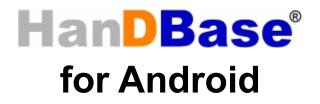

# User Guide

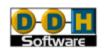

Revision Date 12/13/2012

HanDBase® is a Registered Trademark of DDH Software, Inc. All information contained in this manual and all software applications mentioned in this manual are Copyright 1997-2012 DDH Software, Inc.

### Introduction

### What is HanDBase?

HanDBase is a mobile relational database application for mobile devices and Smartphones. The functionality of the application differs depending on the platform, but on all platforms it enables you to view and edit databases on your mobile device while you are on the go. You can also use optional desktop components to convert data from another format into HanDBase so you can bring your existing data with you.

HanDBase databases are often called applets, as they are more than just simple documents. In combination with the HanDBase application, many database designs create or replace fully functional programs.

### What is a Database?

A database is simply a collection of data records. In most database managers a database consists of multiple database tables, each with their own data records. In those systems you typically define your database by defining the relationship between those tables. In HanDBase, we use the term table and Database synonymously because HanDBase can interrelate any database table with any other database table installed, not just those that reside in the same 'collection'.

If a database is a collection of data records, what is a data record? A data record is a collection of data fields! These data fields are points of information about some entity. For example, a database could be designed to track Wedding anniversary dates for your friends and coworkers. The data record would contain a number of fields: Wedding Date

Name Spouses Name

Each record would contain one set of the above information and there can be multiple records in the database.

All this being said, HanDBase is a tool that lets you create and manage collections of information, ranging to the subtle (like a wedding anniversary reminder database) to the sublime (tracking patients while on-call in a Hospital setting). Obviously the latter typically involve more than one database table, and the database manager must handle how these database records all relate to one another in an intelligent way, and provide you, the user, with a way to intuitively access your important information. That, precisely, is the goal of HanDBase, and we hope to deliver on that goal with all our products!

### How Do I Contact DDH Software?

If you need to contact DDH Software, here's how:

### Web Page:

http://www.ddhsoftware.com/

#### Email:

Sales: sales@ddhsoftware.com Support: support@ddhsoftware.com

#### Mailing Address:

DDH Software, Inc 13833 Wellington Tr Suite E4-425 Wellington, FL 33414

### **System Requirements**

#### Mobile Phone

Android device running OS 1.6 or higher Memory Card in slot with space to store database files. 1 MB of available memory for the HanDBase application

# **Getting Started**

This Quick Start Guide for HanDBase for Android will help you discover the basics of using HanDBase on your mobile device. It discusses the basic installation and functionality of HanDBase as well as more detailed information on creating your own databases.

### Installation

HanDBase for Android is sold exclusively through Google's Android Market. You purchase and download the application through the Market application on your device. Once purchased, the icon will be visible on your Home screen alongside any other applications you have installed.

Please note that we offer many desktop tools for HanDBase including conduits to synchronize your data with your desktop and many popular third party applications, as well as our HanDBase Desktop application for creating and editing databases on your computer . Check our website for more details on these products: <u>http://www.ddhsoftware.com/Android/</u>

# **Installing Databases**

There are different methods for installing HanDBase database files to your device. Listed below are some of the common methods.

### Email

You can install a database received in the Mail, Gmail, or Yahoo mail program if sent as an attachment in HanDBase PDB file format. When you open the attachment you should see HanDBase as an option to handle the attachment. If you choose to do so, it will install the file to HanDBase and you can then open it directly within HanDBase.

If the database already exists on your device, instead of simply overwriting the existing file, we will synchronize the files. That is, new records from the incoming file are added to the existing file, modifications made to records are brought over and deleted records are also deleted in your existing database

### **Drive Mounted Connect**

This method will work for Windows, Mac, and Linux users.

Since HanDBase accesses database files that are stored on the memory card of the device, an easy way to install HanDBase database .PDB files that you have on a desktop computer is to copy them through the device when mounted via USB.

When you connect your device via it's USB cable, or insert the memory card of the device into an available slot on your computer, the memory card should mount as a drive letter on your desktop.

Once mounted, browse to the HanDBase folder on the card and you can now copy your database files directly to the folder. Before you disconnect the USB mounted drive or memory card, make sure you disconnect properly so that any changes still being written are flushed

before you eject or disconnect your cable.

### HanDBase Desktop Install

This method will work for Windows and Macintosh users that are using the optional Conduit software

A simpler way to install databases is one that requires the optional (and sold separately) conduit. When the conduit is installed, a set of folders is created to handle the files as they sync between the desktop and the Android. The HanDBase Desktop software offers the tools to configure these user partnerships and folders. Once the partnership is set up, then installing a database is quite easy:

From the HanDBase Desktop: Open the PDB file you wish to install Choose File, Install to Smartphone/handheld Choose the user name from the list of available idevices, including your Android device. On the next synchronization, that file will be automatically installed.

### Website Install

With HanDBase for Android, you can now download HanDBase PDB files right from the browser or similar app. When you click a link of a PDB file, it will ask you if you'd like to open the file with HanDBase. If you choose to do so, it will install the file to HanDBase and you can then open it directly.

If the database already exists on your device, instead of simply overwriting the existing file, we will synchronize the files. That is, new records from the incoming file are added to the existing file, modifications made to records are brought over and deleted records are also deleted in your existing database.

### **Desktop Connect Install**

As of HanDBase for Android 4.6, you can now connect to your device over wifi using your desktop browser via a mode called the Desktop Connect mode. From the Choose Database screen, tap the Connect icon at the top right:

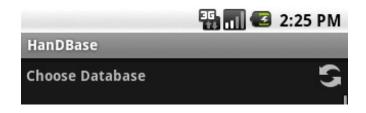

Once launched, you'll be given an address to visit on your desktop browser.

| 🔳 -52 🕕 🌀       |                                  | i:57 👔 👔 👔 👔                 | PM |
|-----------------|----------------------------------|------------------------------|----|
| Desktop Connect |                                  |                              |    |
|                 | From your des<br>http://164.113. | sktop, visit:<br>.82.85:8080 |    |
|                 |                                  |                              |    |
|                 |                                  |                              |    |
|                 |                                  |                              |    |

As long as your computer and your Android device are connected to the same Access point, you should be able to visit this address on your browser and be shown a screen on your desktop to install, backup, import, and export databases.

| HanDBase <sup>®</sup><br>for Android |                                 |              |         |          |                                                     |
|--------------------------------------|---------------------------------|--------------|---------|----------|-----------------------------------------------------|
| Database                             | Date / Time                     | File<br>Size | Records | Download | Upload CSV Data Applet Name:*                       |
| A Better Danny                       | Wed Dec 12 22:15:18<br>EST 2012 | 40KB         | 13      | c,s,v    | File:<br>Choose File No file chosen<br>Add CSV Data |
| Alticopeia                           | Wed Dec 12 16:02:32<br>EST 2012 | 170KB        | 385     | c,s,v    |                                                     |
| BladeTypes                           | Thu Nov 29 22:23:50 EST<br>2012 | 50KB         | 31      | C,S,V    | Upload File (Database, Form,<br>Image)              |
| Boiler bid                           | Mon Oct 18 17:47:50 EDT<br>2010 | 41KB         | 2       | C,S,V    | File:<br>Choose File No file chosen<br>Add File     |
| Books of the Bible                   | Tue Nov 13 13:53:12 EST<br>2012 | 93KB         | 93      | C,S,V    |                                                     |

The section labelled "Upload File (Database, Form, Image) can be used to upload your database. Just browse via the Choose File button to your database file, and then press the Add File to upload it to HanDBase for Android!

Additionally, our optional add-on conduit for Windows and Mac can connect over wifi using this same connection to perform the automated synchronization and backup of all your databases to your desktop. Please see our web site for more details on this optional add-on product:

For Windows: http://ddhsoftware.com/handbaseandroidwin.html

For Mac: http://ddhsoftware.com/handbaseandroidmac.html

If you already have these products, or are interested in reading the documentation for using it, you can find them on our web site:

http://www.ddhsoftware.com/knowledgebase.html?read=95

Please look at the documentation named: <u>HanDBase for Android Desktop and Conduit</u> <u>Quickstart Manual</u>

# Using HanDBase on your Android device

To use HanDBase on your Android mobile device, simply touch it from the Home screen and it will launch.

# **Choose Database Screen**

| HanDBase          |
|-------------------|
| Choose Database 5 |
| Exercises         |
| Exercises Done    |
| EZShop            |
| EZShop2           |
| Kids First Words  |
|                   |
| + Personal - O    |

The first screen you will see is the Choose Database screen. The list is a scrolling representation of all the databases detected on the memory card in the folder labelled HanDBase. This folder will be created by the application if you don't already have one and pre-populated with a few sample databases.

Tap the Category drop down to filter this list based on the categories of the databases you have loaded.

To open a database, simply tap on it with your finger. There are other things you can do with a database, such as delete it, email it, and modify the properties. To do this, tap and Hold on the Database name in the list. The manage database menu will pop up within a few seconds.

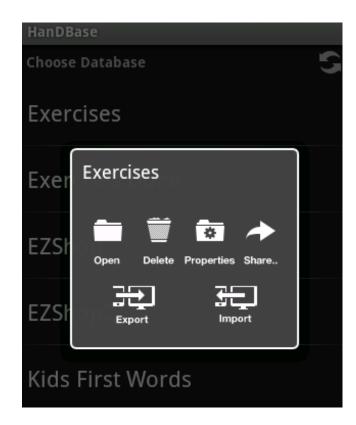

Once the Manage database menu comes up, your screen will look a bit like this:

The following options are available for this menu:

Open- Open the database for viewing/editing as normal.

Delete – Delete this database file from the folder.

Properties – Open the Database Properties screen to change the fields, name, views, security settings, etc for this database.

Share – A menu of options will be shown based on what other apps your device has, and which support accepting the HanDBase database. You will usually see an option to Email this database to another HanDBase user or another of your devices, and may see an option to send to DropBox, or a similar file sharing tool.

Export – Export this database to a CSV (Comma Separated Values) file. The CSV file will output to the same HanDBase folder on your memory card, and have a matching name with the suffix .CSV added to the end.

Import – Import a CSV (Comma Separated Values) file into this database. The CSV format must match the format that you see when you export a database above, which means it has the field names as the first line and the same field order shown above as well. You'll be able to select the CSV file from anywhere on your memory card before proceeding. These records will be appended to the database's existing records.

Pressing the + button at the bottom of the screen lets you create a new Database for this device. When selected you are presented with 3 options:

- Download a New Template This option connects to the online HanDBase Gallery where you can browse through thousands of Database template designs and download them right to your Android device.
- Choose Existing Template Choose a database design already installed on this device as a starting point. Creates a new database with the structure of an existing database.

Create from Scratch – Start with a blank slate and create your fields, field settings, views, security settings, etc to form your own solution. This is covered in more detail later..

To open a database for viewing/editing, simply tap it from the list. If there is a password setting on the database, or if the database is encrypted, you will be prompted before the database is opened:

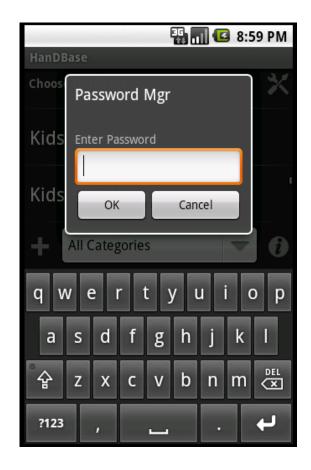

Simply enter the password for the database and tap OK to continue. If it's an encryption prompt, it will attempt to decrypt the marked fields of the database at this point. If you have Encryption enabled and Password protection enabled you will be prompted for both passwords. The Decryption password will be second.

When you do successfully open a database from the Choose Database screen, where it goes is dependent on that databases Startup Modes (covered later in the section on Database Properties). Most of the time, the database will open to the List View.

|               |           | 🛂 9:01 PM  |
|---------------|-----------|------------|
| Movie JukeBox | (179/179) |            |
| Title         | Genres    | Rating     |
| Out of Time   | Thriller  | PG-13      |
| Panic Room    | Thriller  | R          |
| Runaway Jury  | Thriller  | PG-13      |
| The Others    | Thriller  | PG-13      |
| The Recruit   | Thriller  | PG-13      |
| Traffic       | Thriller  | R          |
| Vanilla Sky   | Thriller  | R          |
| + Genres      |           | <b>–</b> Q |

# **List View**

This is the view that will show all of the records in the currently loaded database in a row/column type format. The amount of records and fields shown is dependent on the many settings for controlling the view of a database. More on that later..

To switch to landscape, simply tilt the device to the left and it will detect this and switch to landscape automatically:

|               |           |        | 🖫 🔳 🛃 9:03 PM      |
|---------------|-----------|--------|--------------------|
| Movie JukeBox | (179/179) |        |                    |
| Title         | Genres    | Rating | Starring           |
| Out of Time   | Thriller  | PG-13  | Denzel Washingt    |
| Panic Room    | Thriller  | R      | Jodie Foster, Kris |
| Runaway Jury  | Thriller  | PG-13  | John Cusack, Racl  |
| The Others    | Thriller  | PG-13  | Nicole Kidman, G   |

If you tap on a Field Name in the List View there are a few different options available in the popup bubble.

**Field Width** – Drag this to adjust the width of the field in the List View. This functions the same as the option in the Edit Field screen.

**Sort Forward** – Tapping this icon will sort the database forward, eg A-Z or 1-10, using the field you selected.

**Sort Reverse** – Tapping this icon will sort the database in reverse, eg Z-A or 10-1, using the field you selected.

**Run Report** – Tapping this icon will take you to the report screen, where some interesting statistics and graphs/charts will display for the field you selected.

**Set Value To..** - Tapping this will allow you to set the value of this field for all records within the current filter range or view to a single value. This is useful, for example, when wanting to clear a checkbox on a packing list or shopping list.

Along the bottom of the list view are a few icons:

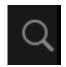

This is the Quick Search button. If there is a quick search field selected within the Database Properties, you can tap the search box and start typing. As you type the view is limited automatically to show only those records where there is a match for the search you have given.

| Fach         | (0/404)             | 🌇 🚮 🕝 9:09 PM |
|--------------|---------------------|---------------|
| EZSN         | op (8/124)          |               |
| Buy          | Item                | Price         |
| $\geq$       | 1% milk             |               |
| $\checkmark$ | 2% milk             |               |
| >            | Almond milk         |               |
| $\geq$       | Milk- skim          |               |
| >            | Milks               |               |
| $\checkmark$ | Milkshake pop tarts | 5             |
| $\geq$       | Skim milk           |               |
| +            | milk                | Q             |

To cancel the quick search and show all records again, tap the Search icon (which now shows an x in it to cancel).

The screen will return to the normal view and you'll see a view selector at the bottom:

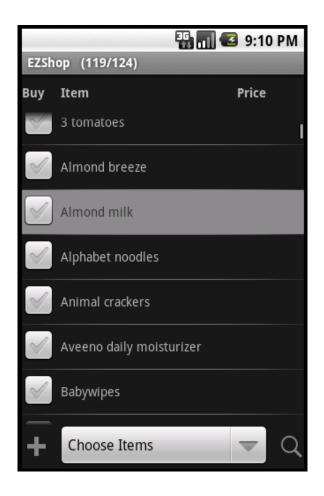

### Getting around the list view

You can scroll around the list view with your finger:

Dragging your finger up and down will scroll through the visible rows. You may also see a thumb slider control along the right side for faster scrolling through the list of records. Tap and drag that to scroll much faster to the top or bottom.

Tapping and dragging on the Field Name row, eg selecting Price in the above screenshot, to the left or right, will traverse left or right through the fields. The leftmost column will stay stationary if that field is visible in this view.

The bottom of the screen has a drop down selector. This selector shows the current view setting. HanDBase has a concept of Views which are a named set of field, filter, and sorting settings that you can create and then later call up by name. This makes it easy to create different ways of viewing your database. For example, you can see in the EZ Shop sample database there are views for:

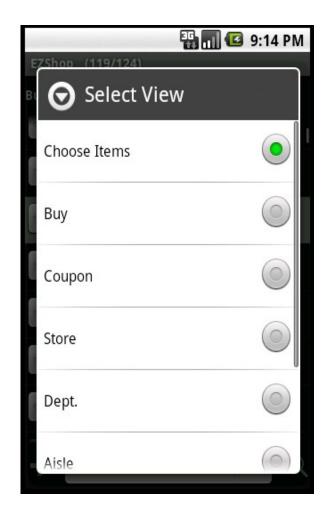

Choose Items- filters to show only the items that are not already selected to Buy. As you check off items, the list will filter down.

Buy – shows only the records you've checked the buy checkbox for. As you're at the grocery store you can check off the items you're putting in your shopping cart and they will disappear from the list. Eventually, you'll have an empty list and can know you're done shopping!

Coupon- show the items you have a coupon for.

Etc.

At the bottom of this selector is an option to Edit Views. Here is where you can create and edit the views you have defined for this database. More on that later..

At the bottom left there is a button to add a new record. Tapping that will take you to the Edit Record screen to create a new database record.

Pressing the Menu button on your device will bring up a menu with the following options:

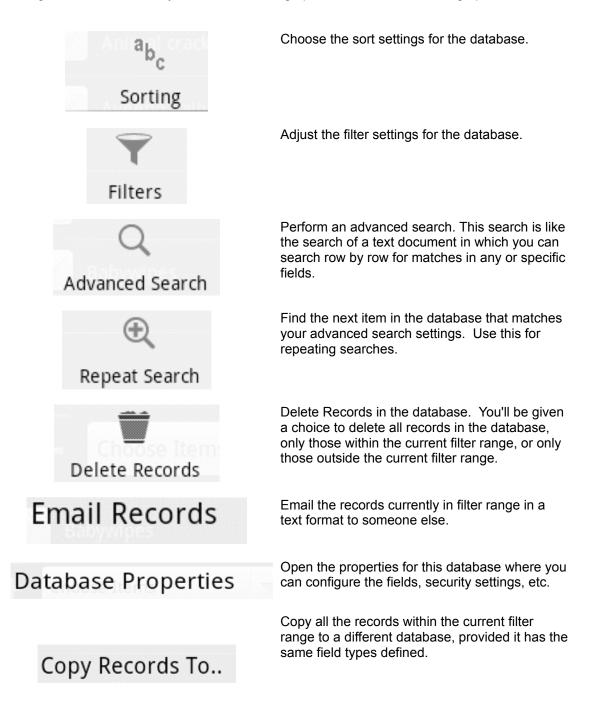

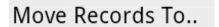

Move all the records within the current filter range to a different database, provided it has the same field types defined.

Tapping a record will open it for editing in the Edit Record screen.

### **Run Report Screen**

As mentioned above, if you tap the Field name from the List view an option to run a report on that selected field is shown. Tapping the Run Report button will supply you with a screen like the following:

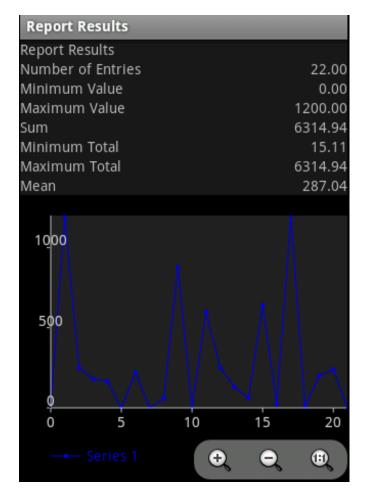

The actual output will be reflective of all records in the current filter range or view only, and the graph and summary items actually shown will depend on the field type. The following field types are supported:

Integers, Floats, Calculated Fields, Dates, Times, Popups, and Checkboxes.

# **Set Value To Screen**

As mentioned above, if you tap the Field name from the List view an option to Set Value To.. is shown. Tapping this button gives you the ability to set the value of this selected field for all records in the current filter range or view. A screen will display letting you enter the value to apply to each record and will vary depending on the field type:

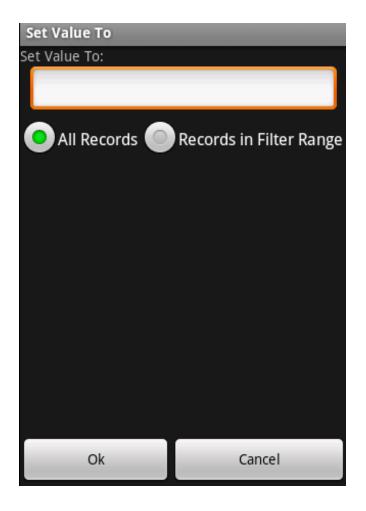

Enter or select the value you desire and press OK to have this applied to all records in the filter range. This feature is quite useful for clearing the value of a checkbox in a packing or shopping list, for example.

### 🌇 📶 💶 9:29 PM Checkbook v3- Edit Record 08/26/2010 Date Electric Bill Description 236.12 Amount Debit Adjustment 2012 Check # Category Personal Check/ATM ATM Cleared Ok Cancel New

## **Edit Record Screen**

When a record is opened from the List View, you are taken to the Edit Record screen. This shows the selected record in more detail and lets you make changes to the data. You can scroll through the fields and make changes by tapping on each field value. Some values like checkboxes are edited just by tapping on the value in this scrollable list. Others automatically open a popup dialog screen for editing the field in more detail. For example, tapping a Date field will bring up a date picker with quick select options for Today, Tomorrow, etc.

The following buttons are visible on the screen:

Cancel any changes made to this record and return to previous screen.

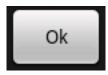

Save changes to the record and return to the previous screen.

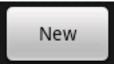

Add a new record to the database. Will first save the changes to this record.

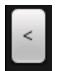

Move to the Previous Record in the Database. If you have filtered the records the Filter will be observed.

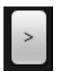

Move to the Next Record in the Database. If you have filtered the records the Filter will be observed.

Pressing the menu button will show a few available record actions: **Delete Record:** Delete this record from the database.

**Email Record**: Email the current record in text format by opening up a dialog in the mail application.

**Copy Record to New:** This option will save the current record and then create a new record with the exact same field values of that current record.

**Encrypt Record**: If encryption is enabled, encrypt the marked fields of this record.

**Copy Record To.**.: Send a copy of this record to a different database, provided that database has the same database fields set up.

**Move Record To.**.: Move this record to a different database, provided that database has the same database fields defined.

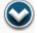

Fields with the small symbol to the left (see above) have popup lists associated with them. To choose from the popup list, select the icon and the Select Popup Bubble will display. You will be given a list of the Popup choices:

|            |          | 3G<br>111   | n 🖸 9:4    | 0 PM |
|------------|----------|-------------|------------|------|
| Check      | book v3- | Edit Record |            |      |
|            |          |             | 05/05/2010 |      |
| ~          | Descr    | iption      |            |      |
| $\bigcirc$ |          | iii Dep     | 090        |      |
| $\bigcirc$ |          | Edit Popups |            |      |
| 0          | Car >    |             |            |      |
| $\bigcirc$ | House    |             |            |      |
| $\bigcirc$ | Utiliti  | es >        |            |      |
| $\bigcirc$ | Luxur    | ies >       | ATL        |      |
|            | Groce    | ries        | - ATLA     |      |
|            | ATM V    | Vithdrawal  |            |      |
| <          | Ok       | Cancel      | New        | >    |

Tapping a value will select it and populate the field with that value.

To Edit the existing list of Popups or to Add new Popups to the list, tap the Edit Popups button.

| 🌇 📶 🕝 9:42 PM                   |
|---------------------------------|
| Edit Popups - Field:Description |
| Car                             |
| [Gasoline]                      |
| Loan Payment                    |
| Oil Change                      |
| Repair                          |
| House                           |
| + 💼 🗮 ♠ ♦ ♦ ¹₂₃                 |

From here you can add, rename and delete popup list items. The selected item is shown with brackets [ and ] around it.

You can manually sort the items order by selecting the up and down arrows.

| <b>_</b> | And |   |
|----------|-----|---|
|          |     | Т |
|          |     |   |

HanDBase also supports hierarchal popup lists. So you can move items to the right or left to demote or promote them and this will be reflected when you are selecting popup items from the list. The buttons:

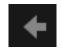

And

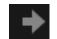

Are visible as relevant along the bottom to make this possible.

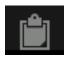

To rename and existing popup, tap the icon:

The following additional buttons are visible on the screen:

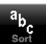

Sort the Popup list alphabetically

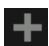

Add a new popup item. The position of this will be one below the currently selected item.

# Views

HanDBase supports a concept of Views. Views are a named set of Filter and Sort settings along with a custom fields order. These views can be called up by name from the List view via the View selector along the bottom:

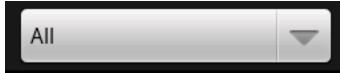

When you tap this you're taken to the Select View screen:

|                  | 🏭 📶 💶 9:14 PM |
|------------------|---------------|
| EZShop (119/124) | 1             |
| Select Viev      | V Balada      |
| Choose Items     | •             |
| Buy              | ٢             |
| Coupon           | $\bigcirc$    |
| Store            | $\bigcirc$    |
| Dept.            | $\bigcirc$    |
| Aisle            | $(\circ)$     |

Tapping a view in the list will apply the settings for that view and return to the List View screen.

To cancel selecting a new View press the back button on your device.

To Edit existing Views or Add a new View scroll to the bottom of the list of Views and tap the Edit Views option at the bottom of the views list.

# **Editing Views**

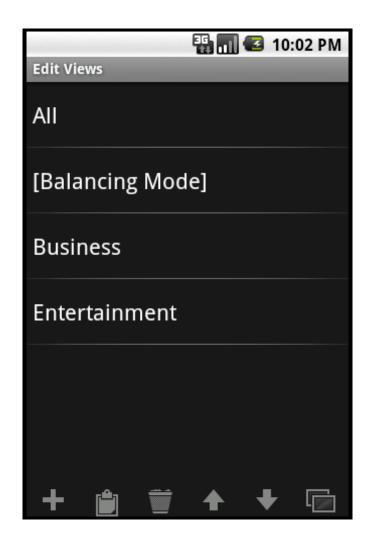

There are a maximum of 20 views available per database. When you are editing views, you can reorder the views so they show in the preferred order within the list. You can do this by selecting the up and down arrow buttons at the bottom.

You can delete a view by tapping on the button that looks like this:

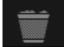

Other buttons on this screen:

#### Cancel

OK

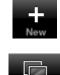

Cancel any changes made to the view settings in these screens. Save changes made to the view settings in these screens. Add a new view.

Add a new view with the settings of the currently highlighted view in the list above. In other words, creating a copy of that view.

To edit an existing view, simply tap the button:

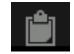

You will be taken to the Edit View screen where you can define the settings for that view.

# **Edit View**

On this screen, the settings for a particular view are shown. The following Parameters can be adjusted:

| 🏭 📶 🕑 11:09 PM                                          |
|---------------------------------------------------------|
| Edit View                                               |
| View Name:                                              |
| Balancing Mode                                          |
| View Action:                                            |
| Adjust View of this Database 📃 🤝                        |
| When View is selected and Filters and Sorting<br>Change |
| 🥪 Update View                                           |
| View Settings                                           |
| Field Settings                                          |
| Sorting                                                 |
| Filters                                                 |
| Ok Cancel                                               |

| View Name   | Define a name for this view. This is the name that will show up                                                                                                    |
|-------------|----------------------------------------------------------------------------------------------------|
| View Action | in the Select View screen.<br>There are two possible actions for a view which toggle when selected:                                                                                                   |
|             | Adjust the View of this Database: When this view is selected, the field settings, sorting, and filters set below will be applied to the database to limit the view and control what fields are shown. |
|             | Switch to another Database: The current database will be                                                                                                    |

saved and closed and the other database will open. This option is rarely used, but is a way to make a short cut from one

|                                                     | database to another. When this option is set, the Filters,<br>Sorting and Field Settings are hidden and only a single choice<br>for the name of the database to switch to is presented.                                  |  |
|-----------------------------------------------------|----------------------------------------------------------------------------------------------------|--|
| When View is selected and Filter and Sorting Change | rs Two possible options:<br><b>Checked</b> : Any change you make in the Filter and Sorting<br>screens within the List View screen will be saved to this view if<br>this view is the currently selected view at the time. |  |
|                                                     | <b>Unchecked</b> : The changes made to the filters and sorting in the List View are to be considered temporary and thus not saved back into the view for later recall.                                                   |  |
| Field Settings                                      | Jumps to the Field Settings screen for this view. This is where you can control which fields are shown and in which order. See next section for more details.                                                            |  |
| Sorting                                             | Jumps to the Sorting screen where you can define the order the records will be shown.                                                                                                    |  |
| Filters                                             | Jumps to the Filters screen where you can define which records will be shown.                                                                                                    |  |
| There are two buttons available on this screen:     |                                                                                                    |  |
|                                                     | on't save the changes made on this form, but return to the revious screen.                                                                                                    |  |
| •                                                   | ave the changes made on this form and return to the previous                                                                                                    |  |

screen.

### **Edit View: Fields Settings**

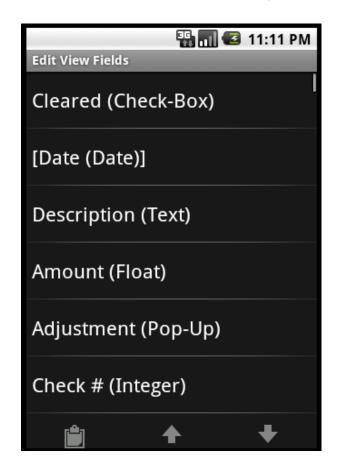

This screen shows a list of all the fields in the database. You can control whether each field is shown in the List View and the View/Edit Record screens, and can control the order they are shown. To change the field order simply press the up or down arrow buttons after selecting a field with your finger.

To change the visibility settings for a Field, tap the button:

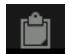

When you do, you're presented with the Field Settings for that particular field only:

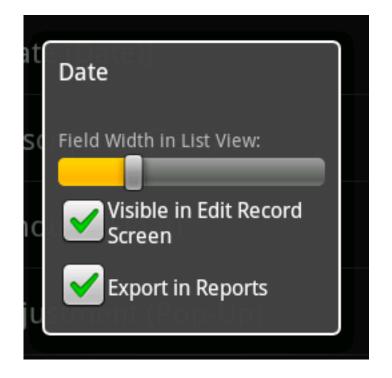

There are just three parameters shown on this screen:

| Field Width in List View      | Drag the slider to adjust the width shown in the List View. If<br>dragged all the way across, it should fill the width of the screen in<br>portrait mode. If you don't wish to see this field in the list view,<br>drag the width all the way left and it will be hidden from that<br>screen. |
|-------------------------------|----------------------------------------------------------------------------------------------------|
| Visible in Edit Record Screen | When checked, this field will be visible within the View Record and the Edit record screen. Unchecked, the field will not be visible.                                                                                                    |
| Export in Reports             | When checked, this field will be included in any sort of reporting<br>operation on this database. On the Android app, this generally is<br>limited to the Email Record and Email Records options from the<br>View record/Edit Record and List View, respectively.                             |

# Sorting Screen

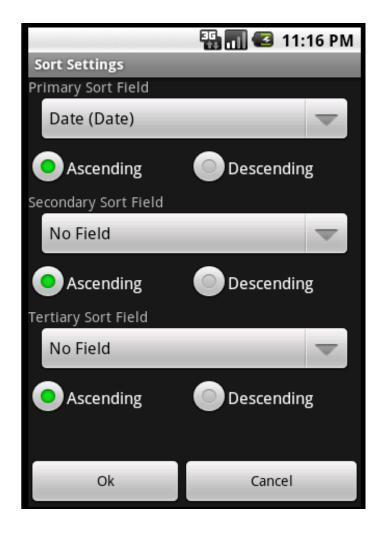

This simple screen contains parameters for controlling the order the records in the database are shown. There are three sort criteria, Primary, Secondary, and Tertiary. The Primary sort will define how records are sorted, and HanDBase will compare the field specified in the Primary Item field to determine where it should be place. In the event of a tie between two records, (eg, two records with the same value in this field), the secondary sort field is evaluated as the tie breaker. Again, in the event of a tie in that field, then the Tertiary sort field is evaluated.

For each of the three sort criteria, there are several options:

| <field name=""></field> | Select the field that is going to be compared for this sort criteria. A screen with a list of fields is shown when this row is tapped on the screen. If you don't need this criteria to be used in your sort, select 'No Field'. |
|-------------------------|----------------------------------------------------------------------------------------------------|
| Ascending               | Means that the comparisons will be such that the data will sort low to high                                                                                                    |
|                         | (for example, A-Z on a text field)                                                                                                    |
| Descending              | Means that the comparisons will be such that the data will sort high to low (eg, Z-A on a text field)                                                                                                    |

There are two buttons available on this screen:

| Cancel | Don't save the changes made on this form, but return to the       |
|--------|-------------------------------------------------------------------|
|        | previous screen.                                                  |
| OK     | Save the changes made on this form, apply the sort settings, sort |
|        | the database, and return to the previous screen.                  |

# **Filters Screen**

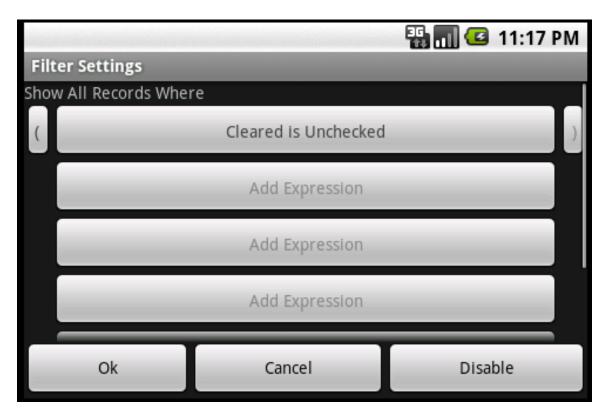

The filters screen shows an overview of the settings of each of the 6 filters that can be set for a database. The filters are evaluated sequentially and if a record meets all criteria it is included in the list of records shown.

As multiple filters are enabled, you will see additional parameters of AND and OR between them. This is how you can specify that two successive items both need to be true or whether only one needs to be true. Simply tapping that row will toggle between AND and OR.

To the left and right of each filter you can see a small parenthesis. This is used to control the grouping of filters. For example, if you wanted to show all items in a shopping list where the item was a Fruit and required refrigeration or a Dinner item that required freezing, you would set up filters like this:

Show all records where:

(Item Type is Fruit AND Requires Refrigeration is Checked) OR (Item Type is Dinner item AND requires Freezing is Checked)

To select a parenthesis, simply tap on the parenthesis and if grey will become bold black meaning it's enabled. To unselect, just tap the parenthesis again and it will turn back to grey.

There are three buttons available on this screen:

| Cancel  | Don't save the changes made on this form, but return to the previous screen. |
|---------|------------------------------------------------------------------------------|
| ОК      | Save the changes made to the filters, and return to the previous screen.     |
| Disable | A convenient button to disable all the filters set and close this screen.    |

To edit a filter criteria, select the item from the list and it will open the Edit Filter screen.

Here you will control the settings for that individual filter.

To enable or disable the filter, toggle the On/Off switch at the top. If enabled, several other options will show on the screen as they relate to the field you are filtering. For example, on a checkbox field, you will be shown:

|                      | 🌇 📶 🛃 11:19 PM |
|----------------------|----------------|
| Edit Filter Settings |                |
| Filter Enable Filter |                |
| Where Field:         |                |
| Cleared (Check-Box)  | ~              |
| ● Is                 | ◯ Is Not       |
| Equal To             |                |
| Ok                   | Cancel         |

| Where Field: | Here's where you will see the name of the<br>currently selected field, and if you tap this, you<br>can assign this filter to a different field. |
|--------------|----------------------------------------------------------------------------------------------------|
| Is/Is Not    | Toggles whether the field is or is not equal to the value below.                                                                                |
| Equal To     | The value the field above must be (or not be,<br>depending on the previous setting) for this filter<br>to pass.                                 |

Other field types will show different criteria. For example a date field will show options to set the date range, or choose an option where the date value is a variable. For example, you can choose a date of 'This Month to Date' to get all the record where the date is set between the first of the current month through today. In all cases, you select the relevant options and press OK to change the value of this filter.

There are two buttons available on this screen:

CancelDon't save the changes made on this form, but return to the<br/>previous screen.OKSave the changes made to the filter, and return to the previous<br/>screen.

# **Advanced Search**

|                       | 🌇 📶 💶 11:21 PM |
|-----------------------|----------------|
| Advanced Search       |                |
| Search For:           |                |
| All Fields            |                |
| Case Sensitive        |                |
| Field Must Start With |                |
| Ok                    | Cancel         |

The Advanced Search differs from a quick search in that you can search any one field, or search all fields for a specific value. This is not done in a filtered list fashion, but more like a search within a document. To adjust this tap on the Search Field row and select either a field from your database, or the "No Field" option to search all fields.

You can also choose from several search options. These are:

| Case Sensitive        | When checked, the search you are performing is case sensitive.<br>That is, if you enter 'House', it will pass over a field which contains<br>the word 'house'. If it's not checked, the search for 'House' would<br>result in a match with a field with value 'house'.                                                                                                 |
|-----------------------|----------------------------------------------------------------------------------------------------|
| Field Must Start With | This means that the field must have the search for text at the beginning of it's value. For example, if you are searching for 'house' and the field contains 'my house needs painting' it will not result in a match because 'my house needs painting' does not begin with 'house'. If unchecked searching for 'house' in the above statement would result in a match. |

There are two buttons available on this screen:

| Cancel | Don't save the changes made on this form, but return to the     |
|--------|-----------------------------------------------------------------|
|        | previous screen.                                                |
| OK     | Perform a search based on the criterion set in this screen.     |
|        | Returns to the List View and highlights the first match if any. |

To perform an additional search from the position of the last search, choose the tools button again and select "Repeat Search"

# **Creating New Databases**

You can create new databases from the Choose Database screen by pressing the + button or selecting the notepad on the Welcome screen. When pressed, you are given 3 options:

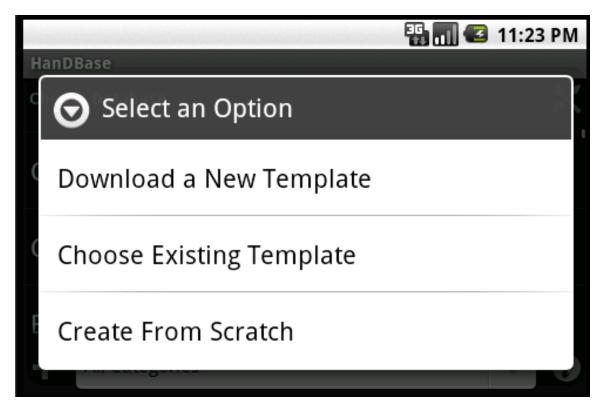

- Download a New Template This option connects to the online HanDBase Gallery where you can browse through thousands of Database template designs and download them right to your device.
- Choose Existing Template Choose a database design already installed on this device as a starting point. Creates a new database with the structure of an existing database.
- Create from Scratch Start with a blank slate and create your fields, field settings, views, security settings, etc to form your own solution

When you select Choose Existing Template or Create from Scratch, you are taken to the Database Properties screen. This is the same as the screen you are shown when you select Database Properties from within a database in the List View and covered in the next section.

# **Database Properties Screen**

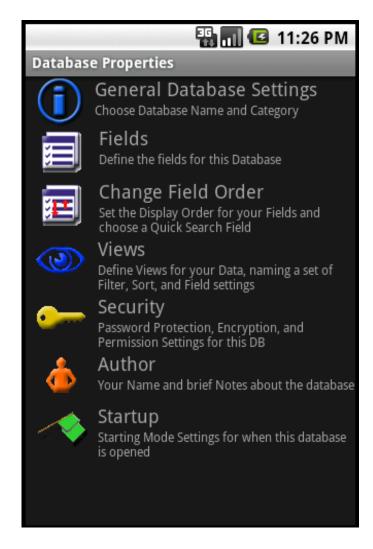

This screen lets you control many aspects of the database. Each button takes you to a different set of screens related to those settings.

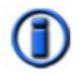

General Settings for the database. Define the name of the database and the category the database resides in.

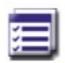

Field Settings for the database. Define what fields to include in the database, and choose their field types and options from here.

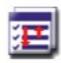

Field Order Settings. Define the order in which fields are shown. This defaults to the order they were created in, but if you add a field later you can easily use this to move it into position.

You can also specify the quick search field from this screen.

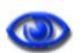

Views settings. These screens match those that you get when you select a view and then hit 'Edit'. Here you create named sets of filters, sorting and field settings to be called up easily later.

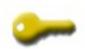

Security Settings. Define a password to block access to certain parts of the database (for example, adding records, deleting records, etc). Here is where you also set your encryption settings for the database.

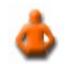

Author information. Simply a place to read or edit the information provided by the author of the database.

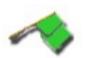

Startup Modes settings. You can control which screen and which records are shown when you first open this database from the 'Choose Database' screen by editing the settings here.

# **General Settings**

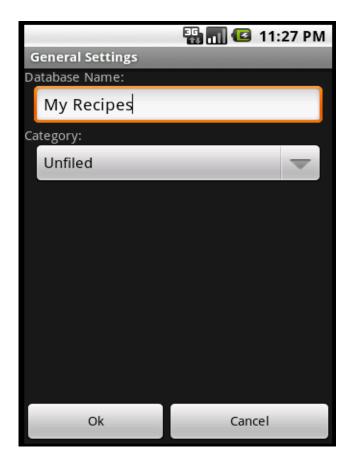

This is the screen where you select the name for your database and choose the category it will be listed under. To change the name, simply tap the field and type in your new database name.

To change the category, simply tap the category field and you will be shown the list of categories. There is a choice at the end labelled 'Choose Other Category..". When selected another edit box will be visible to enter a new category name for this database.

# **Edit Fields Settings**

|               | 🏭 📶 🕝 11:30 PM     |
|---------------|--------------------|
| Edit Fields   |                    |
| Select Field: |                    |
| Date          | Date<br>Field 1    |
| Description   | Text<br>Field 2    |
| Amount        | Float<br>Field 3   |
| Adjustment    | Pop-Up<br>Field 4  |
| Check #       | Integer<br>Field 5 |
| Category      | Pop-Up<br>Field 6  |
| Check/ATM     | Pop-Up<br>Field 7  |
| Cleared       | Check-Box          |

Here's where you can choose fields to edit. Simply select a field name, and the properties for that field will show on the Edit Field screen:

# **Edit Field Screen**

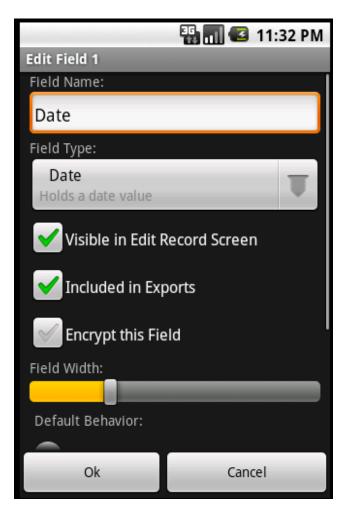

This screen is dynamic and adjusts what is visible depending on the field type selected. The first two parameters are always the same:

**Field Name**: Enter a name for your field here. **Field Type**: Choose the field type. The following field types are available:

### **Not Used Fields**

Set to Not-Used if you do not wish for any data to be stored in this field. It will not be visible in either the List View Screen, or the Edit Record screen. If you have existing fields that you no longer want to use and don't want the data in those fields retained you can set them to Not-Used. This will delete any existing data in those fields.

# **Text Fields**

Multi-line text input fields with popups for your most common values. This is probably the most common type of field. When selected, the following options appear:

#### Visible in Edit Record Screen/Not Visible in Edit Record Screen.

Check if you want this field to be visible on the View Record and Edit Record Screen. Uncheck if you wish to hide it on the View Record and Edit Record Screen.

#### Included in Exports/Not Included in Exports

Check if you want this field to be exported when you select Email Record from the View/Edit Records screens or Email Records from the list view. Uncheck if you don't wish to export or print this field.

#### Encrypt this Field/Do Not Encrypt this Field

Check this option if you want the ability to Encrypt this field specifically. You will need to specify what level of Encryption you would like, in the Security Settings, before this will be active. Uncheck if you do not wish to enable Encryption for this field.

#### Field Width

Drag to adjust the width that will be shown on the List View Screen. Pulling all the way to the left means it will not be shown and pulling all the way to the right means it will fill the entire width of the List View (in Portrait mode).

#### Maximum Characters Allowed

Choose the maximum number of characters allowed for this field. The range is from 1 to 254. This will limit the size of the string allocated for this string when editing it in the [Edit Record] screen. NOTE: This can be changed at a later time if you feel you need more room. It only affects the RAM requirements during the editing of a field.

#### Edit Popup List

Here you will be brought to the Edit Popup List screen where you can choose the possible values for this field.

### Popups Append to Value/Popups Replace Value

Set this to Popups append to Value if you'd like for the values selected from the popup list for this field to append to the end of any existing value.

Otherwise set to Popups replace value if you'd rather the popup value replace the current text value.

Checking this option is useful if you'd like to allow multiple popup values in a text field. An example of this may be a link to a web site, where you could have http://, www., and .com as popup values, and you would be able to add these on, one by one to the existing field. *Default Value: Use Static Default Value/Use Previous Record's Value* 

Tap this row to toggle between the two default setting options. The first is to use a static value for each and every record. The following screens show these different options. The second is to use the value from a specific field from a previous record. Depending on the selection, the row below will give an option to enter a static value or to choose a field to take the value from.

## **Integer Fields**

Numeral values with popups for your most common values. This is different from the Text field

mainly in the sorting of entries, and that it's popups can be numerically sorted. In addition, the numeric keyboard is displayed when editing this field type. HanDBase can support whole numbers from - (negative) 2147483647 to + (positive) 2147483647. Negative numbers are indicated by the - (minus) symbol. Positive numbers have no symbol. If a number larger or smaller than the allowed number is entered the user will be notified that it will beset to the greatest or smallest number available. When selected, the following options appear:

#### Visible in Edit Record Screen/Not Visible in Edit Record Screen.

Check if you want this field to be visible on the View Record and Edit Record Screen. Uncheck if you wish to hide it on the View Record and Edit Record Screen.

#### Included in Exports/Not Included in Exports

Check if you want this field to be exported when you select Email Record from the View/Edit Records screens or Email Records from the list view. Uncheck if you don't wish to export or print this field.

#### Encrypt this Field/Do Not Encrypt this Field

Check this option if you want the ability to Encrypt this field specifically. You will need to specify what level of Encryption you would like, in the Security Settings, before this will be active. Uncheck if you do not wish to enable Encryption for this field.

#### Field Width

Drag to adjust the width that will be shown on the List View Screen. Pulling all the way to the left means it will not be shown and pulling all the way to the right means it will fill the entire width of the List View (in Portrait mode).

#### Edit Popup List

Here you will be brought to the Edit Popup List screen where you can choose the possible values for this field.

#### Popups Append to Value/Popups Replace Value

Set this to Popups append to Value if you'd like for the values selected from the popup list for this field to append to the end of any existing value.

Otherwise set to Popups replace value if you'd rather the popup value replace the current text value.

Checking this option is useful if you'd like to allow multiple popup values in a text field. An example of this may be a link to a web site, where you could have http://, www., and .com as popup values, and you would be able to add these on, one by one to the existing field.

### Default Value: Use Static Default Value/Use Previous Record's Value

Tap this row to toggle between the two default setting options. The first is to use a static value for each and every record. The following screens show these different options. The second is to use the value from a specific field from a previous record. Depending on the selection, the row below will give an option to enter a static value or to choose a field to take the value from.

## Float Fields

Floating point values with popups for your most common values. This is different from the Integer field in that the numbers can have a decimal point in them.

This field is commonly used for money amounts. HanDBase can support whole numbers from - (negative) 2147483647.9999 to + (positive) 2147483647.9999. Negative numbers are indicated by the - (minus) symbol. Positive numbers have no symbol. If a number larger or smaller than the allowed number is entered the user will be notified that it will be set to the greatest or smallest number available. The number of spaces after the decimal point or comma is determined by the settings for the field. When selected, the following options appear:

#### Places after decimal

Choose the number of places after the decimal point to show. For example, a monetary amount may use 2 places, whereas for a low-level calculation you may want to use all 4 decimal places available.

#### Visible in Edit Record Screen/Not Visible in Edit Record Screen.

Check if you want this field to be visible on the View Record and Edit Record Screen. Uncheck if you wish to hide it on the View Record and Edit Record Screen.

#### Included in Exports/Not Included in Exports

Check if you want this field to be exported when you select Email Record from the View/Edit Records screens or Email Records from the list view. Uncheck if you don't wish to export or print this field.

#### Encrypt this Field/Do Not Encrypt this Field

Check this option if you want the ability to Encrypt this field specifically. You will need to specify what level of Encryption you would like, in the Security Settings, before this will be active. Uncheck if you do not wish to enable Encryption for this field.

#### Field Width

Drag to adjust the width that will be shown on the List View Screen. Pulling all the way to the left means it will not be shown and pulling all the way to the right means it will fill the entire width of the List View (in Portrait mode).

#### Edit Popup List

Here you will be brought to the Edit Popup List screen where you can choose the possible values for this field.

#### Popups Append to Value/Popups Replace Value

Set this to Popups append to Value if you'd like for the values selected from the popup list for this field to append to the end of any existing value.

Otherwise set to Popups replace value if you'd rather the popup value replace the current text value.

Checking this option is useful if you'd like to allow multiple popup values in a text field. An example of this may be a link to a web site, where you could have http://, www., and .com as popup values, and you would be able to add these on, one by one to the existing field.

### Default Value: Use Static Default Value/Use Previous Record's Value

Tap this row to toggle between the two default setting options. The first is to use a static value for each and every record. The following screens show these different options. The second is to use the value from a specific field from a previous record. Depending on the selection, the row below will give an option to enter a static value or to choose a field to take the value from.

# Popup Fields

This field type will pop up a list of choices when selected. This differs from the other fields that have popup lists in that the value can only be one of the popup choices (ie, the user cannot write in any value). When selected, the following options appear:

#### Visible in Edit Record Screen/Not Visible in Edit Record Screen.

Check if you want this field to be visible on the View Record and Edit Record Screen. Uncheck if you wish to hide it on the View Record and Edit Record Screen.

### Included in Exports/Not Included in Exports

Check if you want this field to be exported when you select Email Record from the View/Edit Records screens or Email Records from the list view. Uncheck if you don't wish to export or print this field.

#### Encrypt this Field/Do Not Encrypt this Field

Check this option if you want the ability to Encrypt this field specifically. You will need to specify what level of Encryption you would like, in the Security Settings, before this will be active. Uncheck if you do not wish to enable Encryption for this field.

#### Field Width

Drag to adjust the width that will be shown on the List View Screen. Pulling all the way to the left means it will not be shown and pulling all the way to the right means it will fill the entire width of the List View (in Portrait mode).

### Edit Popup List

Here you will be brought to the Edit Popup List screen where you can choose the possible values for this field.

#### Default Value

Select the default value for this popup. New records will default this field to the value you select here.

# CheckBox Fields

Has a checkbox for it value, which can be checked or unchecked. When selected, the following options appear:

#### Visible in Edit Record Screen/Not Visible in Edit Record Screen.

Check if you want this field to be visible on the View Record and Edit Record Screen.

Uncheck if you wish to hide it on the View Record and Edit Record Screen.

#### Included in Exports/Not Included in Exports

Check if you want this field to be exported when you select Email Record from the View/Edit Records screens or Email Records from the list view. Uncheck if you don't wish to export or print this field.

#### Encrypt this Field/Do Not Encrypt this Field

Check this option if you want the ability to Encrypt this field specifically. You will need to specify what level of Encryption you would like, in the Security Settings, before this will be active. Uncheck if you do not wish to enable Encryption for this field.

#### Field Width

Drag to adjust the width that will be shown on the List View Screen. Pulling all the way to the left means it will not be shown and pulling all the way to the right means it will fill the entire width of the List View (in Portrait mode).

#### Default Value: Use Static Default Value/Use Previous Record's Value

Tap this row to toggle between the two default setting options. The first is to use a static value for each and every record. The following screens show these different options. The second is to use the value from a specific field from a previous record. Depending on the selection, the row below will give an option to enter a static value or to choose a field to take the value from.

# **Unique Fields**

Automatically filled with a value unique to that record, on this handheld.

**Note:** If you are using a database that contains a unique field in a Multi-User environment, with the HanDBase Sync Exchange add-on or in a single user Desktop/Handheld solution this value is not guaranteed to be unique and most likely will not be. To generate a unique value that is unique across multiple devices, use the Link Field type explained below.

When selected, the following options appear:

#### Visible in Edit Record Screen/Not Visible in Edit Record Screen.

Check if you want this field to be visible on the View Record and Edit Record Screen. Uncheck if you wish to hide it on the View Record and Edit Record Screen.

#### Included in Exports/Not Included in Exports

Check if you want this field to be exported when you select Email Record from the View/Edit Records screens or Email Records from the list view. Uncheck if you don't wish to export or print this field.

#### Encrypt this Field/Do Not Encrypt this Field

Check this option if you want the ability to Encrypt this field specifically. You will need to specify what level of Encryption you would like, in the Security Settings, before this will be active. Uncheck if you do not wish to enable Encryption for this field.

#### Field Width

Drag to adjust the width that will be shown on the List View Screen. Pulling all the way to the left means it will not be shown and pulling all the way to the right means it will fill the entire width of

the List View (in Portrait mode).

# Signature Fields

Capture a finger-drawn image, or handwritten signatures using this field type. When selected, the user is taken into a canvas type Edit Image screen where they may sketch out their image with their fingertip. When selected, the following options appear:

#### Visible in Edit Record Screen/Not Visible in Edit Record Screen.

Check if you want this field to be visible on the View Record and Edit Record Screen. Uncheck if you wish to hide it on the View Record and Edit Record Screen.

#### Included in Exports/Not Included in Exports

Check if you want this field to be exported when you select Email Record from the View/Edit Records screens or Email Records from the list view. Uncheck if you don't wish to export or print this field.

#### Encrypt this Field/Do Not Encrypt this Field

Check this option if you want the ability to Encrypt this field specifically. You will need to specify what level of Encryption you would like, in the Security Settings, before this will be active. Uncheck if you do not wish to enable Encryption for this field.

# Date Fields

This field type enables you to enter a date. The format of the date on the handheld is dependent on the operating system preferences.

Date fields in HanDBase can have a Mimimum date of 1/2/1904 and a Maximum date of 12/31/2031. If the date is set to 1/1/1904 a value of No Date will be displayed. When selected, the following options appear:

#### Visible in Edit Record Screen/Not Visible in Edit Record Screen.

Check if you want this field to be visible on the View Record and Edit Record Screen. Uncheck if you wish to hide it on the View Record and Edit Record Screen.

#### Included in Exports/Not Included in Exports

Check if you want this field to be exported when you select Email Record from the View/Edit Records screens or Email Records from the list view. Uncheck if you don't wish to export or print this field.

#### Encrypt this Field/Do Not Encrypt this Field

Check this option if you want the ability to Encrypt this field specifically. You will need to specify what level of Encryption you would like, in the Security Settings, before this will be active. Uncheck if you do not wish to enable Encryption for this field.

#### Field Width

Drag to adjust the width that will be shown on the List View Screen. Pulling all the way to the left means it will not be shown and pulling all the way to the right means it will fill the entire width of the List View (in Portrait mode).

#### Date Behavior

Choose whether this field will default to one of the following:

### Ask User for Date

This field will default to No Date and require the user to change it to the date desired.

### **Date Record Added**

This field will default the date to be the date when the record was created. Further modifications to the record will not affect the value, unless set manually by the user.

### **Date Record Modified**

This field will set the date to be the date when the record was last modified. Each time the record is modified or saved, the date will adjust accordingly.

### **Current Date**

This field will set the date to be the current date whenever the Edit Record screen is called upon for a particular record.

# **Time Fields**

This field type enables you to enter a time. The format of the time is dependent on the handheld operating system preferences.

When selected, the following options appear:

#### Visible in Edit Record Screen/Not Visible in Edit Record Screen.

Check if you want this field to be visible on the View Record and Edit Record Screen. Uncheck if you wish to hide it on the View Record and Edit Record Screen.

#### Included in Exports/Not Included in Exports

Check if you want this field to be exported when you select Email Record from the View/Edit Records screens or Email Records from the list view. Uncheck if you don't wish to export or print this field.

#### Encrypt this Field/Do Not Encrypt this Field

Check this option if you want the ability to Encrypt this field specifically. You will need to specify what level of Encryption you would like, in the Security Settings, before this will be active. Uncheck if you do not wish to enable Encryption for this field.

#### Field Width

Drag to adjust the width that will be shown on the List View Screen. Pulling all the way to the left means it will not be shown and pulling all the way to the right means it will fill the entire width of the List View (in Portrait mode).

#### Time Behavior

Choose whether this field will default to one of the following:

### Ask User for Time

This field will default to 'NO TIME', and require the user to change it to the time desired.

### **Time Record Added**

This field will default the time to be the time when the record was created. Further modifications to the record will not affect the value, unless set manually by the user.

### **Time Record Modified**

This field will set the time to be the time when the record was last modified. Each time the record is modified or saved, the time will adjust accordingly.

## Link Fields

This serves as the starting point for linking two databases together. The Link field will display a button with the field name in it. When pressed, the program will switch to the database specified below. The database, however, will only show the records that were added through the current record in the first (linking) database. This is useful to add sub-records of a different type to individual records. When you are finished adding or editing these linked records you can tap the Back button to return to the previous database. For example, a doctor may have a database of Patient info, which would include a link field that linked to a Visits database. When the 'Visits' link button is pressed under a patient record in the 'Patient' database, the Visits database would be switched to, and would only show the visits that Patient had made. When selected, the following options appear:

#### Visible in Edit Record Screen/Not Visible in Edit Record Screen.

Check if you want this field to be visible on the View Record and Edit Record Screen. Uncheck if you wish to hide it on the View Record and Edit Record Screen.

#### Included in Exports/Not Included in Exports

Check if you want this field to be exported when you select Email Record from the View/Edit Records screens or Email Records from the list view. Uncheck if you don't wish to export or print this field.

#### Encrypt this Field/Do Not Encrypt this Field

Check this option if you want the ability to Encrypt this field specifically. You will need to specify what level of Encryption you would like, in the Security Settings, before this will be active. Uncheck if you do not wish to enable Encryption for this field.

#### Field Width

Drag to adjust the width that will be shown on the List View Screen. Pulling all the way to the left means it will not be shown and pulling all the way to the right means it will fill the entire width of the List View (in Portrait mode).

### Other Database Name

Choose the name of the database to link to, or select from the current existing databases by pressing the trigger to the right.

#### Other Field Name

Tap the row to show a list of the Linked Fields that are in the database you entered or selected in the Other Database Name parameter. **NOTE:** If you have not yet created the second/child database when you create this Link field you won't be able to select the Linked Field. You will need to create the second database with the Linked field and then come back to finish setting up this field.

#### Show Value From

Select a field to show the value from inside the linked field that this relates to. Using the above example, the doctor can bring over the patient's name along with the link info, and this value will show up as part of the linked field for all records belonging to that patient. This makes it easier to remember what link record each linked record belongs to when opening the linked databases up directly.

# Linked Fields

This serves as the landing point for linking two databases together. The Linked field is the field in the second database that will link the two databases together. This field is required in a database that is linked by another database via the Link Field. When a Linked Field is pressed in the Edit Record Screen, the record in the Other Database Name that it belongs to will show on the screen highlighted. You can reassign this record to another record by selecting another record, or just return without selecting another by pressing the button. In addition, when the linked field is visible it will now show the field specified in the other database's link field's Show Value From setting. When this field is selected, the following options appear:

#### Visible in Edit Record Screen/Not Visible in Edit Record Screen.

Check if you want this field to be visible on the View Record and Edit Record Screen. Uncheck if you wish to hide it on the View Record and Edit Record Screen.

### Included in Exports/Not Included in Exports

Check if you want this field to be exported when you select Email Record from the View/Edit Records screens or Email Records from the list view. Uncheck if you don't wish to export or print this field.

### Encrypt this Field/Do Not Encrypt this Field

Check this option if you want the ability to Encrypt this field specifically. You will need to specify what level of Encryption you would like, in the Security Settings, before this will be active. Uncheck if you do not wish to enable Encryption for this field.

#### Field Width

Drag to adjust the width that will be shown on the List View Screen. Pulling all the way to the left means it will not be shown and pulling all the way to the right means it will fill the entire width of the List View (in Portrait mode).

#### Other Database Name

Select from the current existing databases by pressing the trigger to the right.

### Other Field Name

Tap the row to show a list of the Link Fields that are in the database you entered or selected in the Other Database Name parameter.

**NOTE:** If you have not yet created the first/parent database when you create this Linked field you won't be able to select the Link Field. You will need to create the first database with the Link field and then come back to finish setting up this field.

# Note Fields

Allows for long form notes (up to 2000 characters in length) and a Popup to insert common phrases, words, etc. When selected, the following options appear:

#### Visible in Edit Record Screen/Not Visible in Edit Record Screen.

Check if you want this field to be visible on the View Record and Edit Record Screen. Uncheck if you wish to hide it on the View Record and Edit Record Screen.

#### Included in Exports/Not Included in Exports

Check if you want this field to be exported when you select Email Record from the View/Edit Records screens or Email Records from the list view. Uncheck if you don't wish to export or print this field.

### Encrypt this Field/Do Not Encrypt this Field

Check this option if you want the ability to Encrypt this field specifically. You will need to specify what level of Encryption you would like, in the Security Settings, before this will be active. Uncheck if you do not wish to enable Encryption for this field.

#### Field Width

Drag to adjust the width that will be shown on the List View Screen. Pulling all the way to the left means it will not be shown and pulling all the way to the right means it will fill the entire width of the List View (in Portrait mode).

#### Edit Popup List

Here you will be brought to the Edit Popup List screen where you can choose the possible values for this field.

### Popups Append to Value/Popups Replace Value

Set this to Popups append to Value if you'd like for the values selected from the popup list for this field to append to the end of any existing value.

Otherwise set to Popups replace value if you'd rather the popup value replace the current text value.

Checking this option is useful if you'd like to allow multiple popup values in a text field. An example of this may be a link to a web site, where you could have http://, www., and .com as popup values, and you would be able to add these on, one by one to the existing field.

## Default Value: Use Static Default Value/Use Previous Record's Value

Tap this row to toggle between the two default setting options. The first is to use a static value for each and every record. The following screens show these different options. The second is to use the value from a specific field from a previous record. Depending on the selection, the row below will give an option to enter a static value or to choose a field to take the value from.

# **Heading Fields**

Organize sections of your database with a bold heading. This field actually doesn't hold any value, but is used for organizational purposes only, when in the Edit Record screen. On the Android, this field type is much more useful than other platforms as it serves to group sections in the Edit Record screen as well. When selected, the following options appear:

#### Visible in Edit Record Screen/Not Visible in Edit Record Screen.

Check if you want this field to be visible on the View Record and Edit Record Screen. Uncheck if you wish to hide it on the View Record and Edit Record Screen.

#### Included in Exports/Not Included in Exports

Check if you want this field to be exported when you select Email Record from the View/Edit Records screens or Email Records from the list view. Uncheck if you don't wish to export or print this field.

# **DB** Popup fields

Similar to a Text field, except the popup choices come from a field of another database. When you select the Popup list for this field by pressing the field name to the left of the field, you will be taken to the other database, where you can choose a record by selecting it. Once selected, you will return to the first database and this field will be filled with the text value of the field specified below in the second database. When selected, the following options appear:

#### Visible in Edit Record Screen/Not Visible in Edit Record Screen.

Check if you want this field to be visible on the View Record and Edit Record Screen. Uncheck if you wish to hide it on the View Record and Edit Record Screen.

#### Included in Exports/Not Included in Exports

Check if you want this field to be exported when you select Email Record from the View/Edit Records screens or Email Records from the list view. Uncheck if you don't wish to export or print this field.

### Encrypt this Field/Do Not Encrypt this Field

Check this option if you want the ability to Encrypt this field specifically. You will need to specify what level of Encryption you would like, in the Security Settings, before this will be active. Uncheck if you do not wish to enable Encryption for this field.

#### Field Width

Drag to adjust the width that will be shown on the List View Screen. Pulling all the way to the left means it will not be shown and pulling all the way to the right means it will fill the entire width of the List View (in Portrait mode).

#### Maximum Characters Allowed

Choose the maximum number of characters allowed for this field. The range is from 1 to 254. This will limit the size of the string allocated for this string when editing it in the [Edit Record] screen. NOTE: This can be changed at a later time if you feel you need more room. It only affects the RAM requirements during the editing of a field.

### Popups Append to Value/Popups Replace Value

Set this to Popups append to Value if you'd like for the values selected from the popup list for this field to append to the end of any existing value.

Otherwise set to Popups replace value if you'd rather the popup value replace the current text value.

Checking this option is useful if you'd like to allow multiple popup values in a text field. An example of this may be a link to a web site, where you could have http://, www., and .com as popup values, and you would be able to add these on, one by one to the existing field.

### Default Value: Use Static Default Value/Use Previous Record's Value

Tap this row to toggle between the two default setting options. The first is to use a static value for each and every record. The following screens show these different options. The second is to use the value from a specific field from a previous record. Depending on the selection, the row below will give an option to enter a static value or to choose a field to take the value from.

#### Other Database Name

Select from the current existing databases by pressing the trigger to the right.

#### Other Field Name

If you tap the popup selector you will be presented with a list of the field names from the other database you specified in Other Database Name. Select the field name you wish to have data filled from in this DB Popup field.

#### Group (0 = none)

By setting this value to something other than 0 (0 disables this feature), you can assign multiple DB Popups, up to 10, to the same group. Then, whenever any of the DB Popups in a group are selected and a record in the other database is selected, all items in the same group will be filled out automatically with their appropriate field values. An example of this would be to grab a customer's name, company name, and pricing level at the same time for an order taking database. The customer's name, company name, and pricing level would all reside in the same database, and each item in the calling database would have the group value set to the same (non-zero) value, ie 9. Selecting any of the three field names in the calling database will take the user to the other database where they can choose the customer. At that point, all three values would be copied over into their appropriate fields.

## **Calculated Fields**

Lets you perform operations on other fields or constant numbers, Operands, using different mathematical functions, Operators. The operation can be various combinations of [Operand] and [Operator] depending on the Fields you use and the type of operation you would like to perform on that data. The result of the calculation will be put into this field in the format specified by the Result Format option. When selected, the following options appear:

#### Visible in Edit Record Screen/Not Visible in Edit Record Screen.

Check if you want this field to be visible on the View Record and Edit Record Screen. Uncheck if you wish to hide it on the View Record and Edit Record Screen.

#### Included in Exports/Not Included in Exports

Check if you want this field to be exported when you select Email Record from the View/Edit Records screens or Email Records from the list view. Uncheck if you don't wish to export or print this field.

### Encrypt this Field/Do Not Encrypt this Field

Check this option if you want the ability to Encrypt this field specifically. You will need to specify what level of Encryption you would like, in the Security Settings, before this will be active. Uncheck if you do not wish to enable Encryption for this field.

#### Field Width

Drag to adjust the width that will be shown on the List View Screen. Pulling all the way to the left means it will not be shown and pulling all the way to the right means it will fill the entire width of

the List View (in Portrait mode).

#### Edit Formula

Select this button to be taken to the Calculated Field Configuration Screen where you can enter and edit formulas for your calculation. See the next section entitled *Edit Formula Screen for more details*.

#### Result Format

Choose the output format of the calculation result. The current choices are:

#### To 4 Decimal Places

The output is a floating point value, showing 4 decimal places.

#### As an Integer value

The output is a whole number.

### In Time Format

The output is a time in the format HH:MM:SS.

NOTE: The translation to time is the number of seconds into the day from 12:00:00 am or 00:00:00.

### In Date Format

The output is a time of the format MM/DD/YY.

NOTE: The translation to date is the number of days since January 1st, 1904.

### **To 3 Decimal Places**

The output is a floating point value, showing 3 decimal places.

#### **To 2 Decimal Places**

The output is a floating point value, showing 2 decimal places.

### To 1 Decimal Place

The output is a floating point value, showing 1 decimal place.

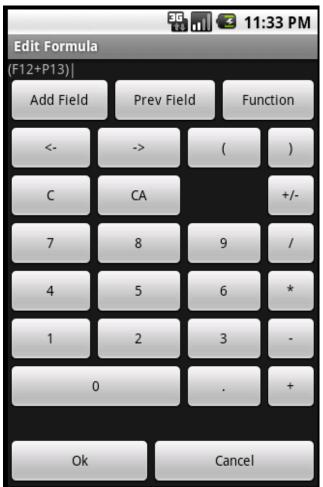

## Edit Formula Screen

This screen enables you to build the formula that will be used to perform the calculation for this field. As mentioned above HanDBase uses Operands and Operators to build this formula. You can have up to 6 Operands and 5 Operators in your formula.

The following standard functions/actions are available when in this configuration screen.:

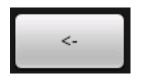

Tapping this button will move the cursor to the left one Operand or Operator at a

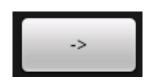

Tapping this button will move the cursor to the Right one Operand or Operator at a time.

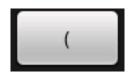

Tapping this button will insert a Left Parentheses, (, where the cursor currently is. You can use this, in combination with the Right Parentheses, to group parts of the formula together.

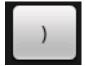

Tapping this button will insert a Right Parentheses, ), where the cursor currently is. You can use this, in combination with the Left Parentheses, to group parts of the formula together.

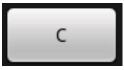

Tapping this button will backspace the cursor one space from it's current position erasing the Operand or Operator to the left of the cursor.

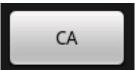

Tapping this button will clear all Operands and Operators from the Formula bar.

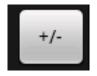

Tapping this button toggle the Numeric Value to the Left of the cursor between a

time.

Positive and a Negative number. Negative numbers will be indicated by a - sign, ie -15. This option will have no effect on Field indicators.

HanDBase supports the following values as Operands:

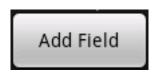

## Fields from the Current Record

Fields from the Current Record are indicted by the letter F followed by the actual Field Number, ie F1, F59, F100, etc. These values are entered by tapping the above button and selecting your field from the list presented.

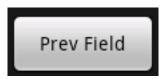

## Fields from Previous Records

Fields from the Previous Record are indicated by the letter P followed by the actual Field Number, ie P2, P47, P99, etc. These values are entered by selecting the above button, and selecting your field from the list presented.

## **Constant Numbers**

Constant numbers are indicated by actual numeric values, integers or floating point (decimal) numbers. These numbers are entered using the Numeric Keypad on this screen. You can make the number entered Negative by tapping the +- button after entering your number.

HanDBase supports the following standard Operators. These are entered using the applicable buttons.

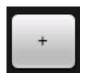

### Addition

Selecting this button will enter an addition, +, sign into the formula. This will make is so that the number(s) or field(s) prior to the sign is/are added to the number(s) or field(s) after the sign.

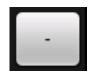

### Subtraction

Selecting this button will enter a subtraction, -, sign into the formula. This will make it so that the number(s) or field(s) after the sign is/are subtracted from the number(s) or field(s) prior to the sign.

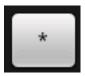

### Multiplication

Selecting this button will enter a multiplication, \*, sign into the formula. This will make it so that the number(s) or field(s) prior to the sign is/are multiplied by the number(s) or field(s) after the sign.

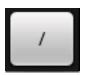

Division

Selecting this button will enter a division, /, sign into the formula. This will make it so that the number(s) or field(s) prior to this sign is/are divided by the number(s) or field(s) after the sign.

HanDBase also supports the following advanced Operators. These are entered into the formula by selecting the appropriate one from the Fx or Select a Function popup list.

Min

Selecting this Operand will place the Operand Min in the formula. Then the numbers or calculated values surrounding the Min Operand will be calculated by determining which is the smaller of the two values. In HanDBase this would be expressed as:

**x Min y** Example: 5 Min 4 = 4, (9-5) Min (1\*2) = 2 Max

Selecting this Operand will place the Operand Max in the formula. Then the numbers or calculated values surrounding the Max Operand will be calculated by determining which is the smaller of the two values. In HanDBase this would be expressed as:

**x Max y** Example: 15 Max 24 = 24, (81/9) Max 56 = 56

Avg

Selecting this Operand will place the Operand Avg in the formula. Then the numbers or calculated values surrounding the Avg Operand will be calculated by determining which is the average of the two values basically by adding them together and dividing by 2.

In HanDBase this would be expressed as:

x Avg y

Example: 5 Avg 9 = 7, (24-6) Avg (10+18) = 23

## Floor

Selecting this Operand will place the Operand Floor in the Formula followed by parentheses, (). Any values entered in the parentheses will be calculated by Rounding the number or calculation result to the nearest lower integer.

In HanDBase this would be expressed as:

floor(x.x) Examples: Floor(6.8) = 6, Floor(5.3+2.6) = 7

## Ceil

Selecting this Operand will place the Operand Ceil in the Formula followed by parentheses, (). Any values entered in the parentheses will be calculated by Rounding the number or calculated result to the nearest higher integer.

In HanDBase this would be expressed as:

**Ceil(x.x)** Examples: Ceil(6.3) = 7, Ceil(1.6+2.7) = 5

## Sqrt (Square Root)

Selecting this Operand will place the Operand Sqrt in the Formula followed by parentheses, (). Any values entered in the parentheses will be calculated by getting the square root of the number or calculated result. In HanDBase this would be expressed as:

Sqrt(x)

Examples: Sqrt(4) = 2, Sqrt(147-47) = 10

## Sin

Selecting this Operand will place the Operand Sin in the Formula followed

by parentheses, (). Any values entered in the parentheses will be calculated by getting the sine of the number or calculated result. HanDBase currently only supports Radian values for this function. In HanDBase this would be expressed as:

**sin(x)** Example: sin(0.1920) = 0.1908

### Cos

Selecting this Operand will place the Operand Cos in the Formula followed by parentheses, (). Any values entered in the parentheses will be calculated by getting the cosine of the number or calculated result. HanDBase currently only supports Radian values for this function. In HanDBase this would be expressed as:

**cos(x)** Example: cos(0.7505) = 0.7314

## Ln (Natural Logarithm)

Selecting this Operand will place the Operand Ln in the Formula followed by parentheses, (). Any values entered in the parentheses will be calculated by getting the Natural Logarithm of the number or calculated result. The Natural Logarithm uses a Base of e. Where e is (= 2.71828...). In HanDBase this would be expressed as:

#### Ln(x)

Examples: Ln(10) = 2.3026 (approx), Ln(5\*10) = 3.9120 (approx)

## Log (Logarithm)

Selecting this Operand will place the Operand Log in the Formula followed by parentheses, (). Any values entered in the parentheses will be calculated as the Logarithm of the number or calculated result with a base of 10.

In HanDBase this would be expressed as:

Log(x)

Examples: Log(20) = 1.3010 (approx), Log(750/5) = 2.1761

# (approx)

## ^ Power

Selecting this Operand will place the Power Operand sign, ^, in the Formula followed by parentheses, (). Any values entered in the parentheses will be calculated as X to the Power of Y. In HanDBase this is expressed as:

х^у

Example: 2<sup>4</sup> = 16, (3+7)<sup>3</sup> = 1000

## Mod

Selecting this Operand will place the Mod Operand sign in the formula.

Any values entered will return the modulus of a division operation, also known as the leftover.

In HanDBase this is expressed as:

**x Mod y** Example: 10 mod 3 = 1

## < (Less Than)

Selecting this Operand will place the < Operand in the formula. The expression will then be evaluated to determine if it is True or False. True is represented as a 1 (one) and False is represented as a 0 (zero) If the value to the Left of the Operand is Less than the one on the right then a 1 (one) will be returned.

In HanDBase this is expressed as:

**x<y** Example: 7<10 = 1; 19<5 = 0

## > (Greater Than)

Selecting this Operand will place the > Operand in the formula. The expression will then be evaluated to determine if it is True or False. True is represented as a 1 (one) and False is represented as a 0 (zero) If the value to the Left of the Operand is Greater than the one on the right then a 1 (one) will be returned.

In HanDBase this is expressed as:

**x>y** Example: 10>7 = 1; 5>19 = 0

## <= (Less Than or Equal To)

Selecting this Operand will place the <= Operand in the formula. The expression will then be evaluated to determine if it is True or False. True is represented as a 1 (one) and False is represented as a 0 (zero) If the value to the Left of the Operand is Less than or Equal to the one on the right then a 1 (one) will be returned.

In HanDBase this is expressed as:

**x<=y** Example: 7<=10 = 1; 19<=5 = 0; 5<=5 = 1

## >= (Greater Than or Equal To)

Selecting this Operand will place the >= Operand in the formula. The expression will then be evaluated to determine if it is True or False. True is represented as a 1 (one) and False is represented as a 0 (zero) If the value to the Left of the Operand is Greater than or Equal to the one on the right then a 1 (one) will be returned.

In HanDBase this is expressed as:

**x>=y** Example: 17>=12 = 1; 3>=51 = 0; 64>=64 = 1

## != (Not Equal To)

Selecting this Operand will place the != Operand in the formula. The expression will then be evaluated to determine if it is True or False. True is represented as a 1 (one) and False is represented as a 0 (zero) If the value to the Left of the Operand is Not Equal to the one on the right then a 1 (one) will be returned.

In HanDBase this is expressed as:

**X!=y** Example: 7!=10 = 1; 5<=5 = 0

== (Equal To)

Selecting this Operand will place the == Operand in the formula. The expression will then be evaluated to determine if it is True or False. True is represented as a 1 (one) and False is represented as a 0 (zero) If the value to the Left of the Operand is Equal to the one on the right then a 1 (one) will be returned.

In HanDBase this is expressed as:

**X==y** Example: 10=10 = 1; 13==24 = 0

## AND

Selecting this Operand will place the AND Operand in the formula. The expression will then be evaluated to determine if it is True or False. True is represented as a 1 (one) and False is represented as a 0 (zero) AND is used to determine if BOTH sides have a value other than 0 (zero). If both sides do then a 1 (one) will be returned.

In HanDBase this is expressed as:

### x and y

Example: 4 and 2 = 1;0 and 9 = 0; 0 and 0 = 0

## OR

Selecting this Operand will place the OR Operand in the formula. The expression will then be evaluated to determine if it is True or False. True is represented as a 1 (one) and False is represented as a 0 (zero) OR is used to determine if EITHER side has a value other than 0 (zero). If either sides does then a 1 (one) will be returned.

In HanDBase this is expressed as:

x or y

Example: 4 OR 2 = 1;0 OR 9 = 1; 0 OR 0 = 0

## XOR (Exclusive Or)

Selecting this Operand will place the XOR Operand in the formula. The expression will then be evaluated to determine if it is True or False. True is represented as a 1 (one) and False is represented as a 0 (zero) XOR is

used to determine if EITHER side has a value other than 0 (zero) but NOT both sides. If either side does have a value other than 0 (zero) and the other side does have a value of 0 (zero) then a 1 (one) will be returned. In HanDBase this is expressed as:

**x XOR y** Example: 4 XOR 2 = 0;0 XOR 9 = 1;12 XOR 0 = 1; 0 XOR 0 = 0

NOT

Selecting this Operand will place the NOT Operand in the formula. The expression will then be evaluated to determine if it is True or False. True is represented as a 1 (one) and False is represented as a 0 (zero) NOT is used to INVERT the truth value for the expression In HanDBase this is expressed as:

NOTx

Example: NOT2 = 0; NOT0 = 1; NOT(12) = 0

# **Relationship Fields**

This field enables you to display data from another database within this field, or to Link to records in a separate database based on a specific value in another field of the database. This value can be anything including text or integers. This field enables much more advanced Linking/Relationships in HanDBase. You can even establish multiple relationships that display multiple fields from another database that are all based on the relationship you establish.

#### Visible in Edit Record Screen/Not Visible in Edit Record Screen.

Check if you want this field to be visible on the View Record and Edit Record Screen. Uncheck if you wish to hide it on the View Record and Edit Record Screen.

### Included in Exports/Not Included in Exports

Check if you want this field to be exported when you select Email Record from the View/Edit Records screens or Email Records from the list view. Uncheck if you don't wish to export or print this field.

### Encrypt this Field/Do Not Encrypt this Field

Check this option if you want the ability to Encrypt this field specifically. You will need to specify what level of Encryption you would like, in the Security Settings, before this will be active. Uncheck if you do not wish to enable Encryption for this field.

#### Field Width

Drag to adjust the width that will be shown on the List View Screen. Pulling all the way to the left means it will not be shown and pulling all the way to the right means it will fill the entire width of the List View (in Portrait mode).

#### Related Field in this DB

Use the selector to choose the Field in this current database that contains the value you would like to base this relationship on.

#### Other DB Name

Use the selector to choose the Other Database you want to establish a relationship with.

#### Other Field Name

Use the selector to choose the Field from the Other Database that contains the value you are basing this relationship on.

**Note:** The values that will be in this field must match that of the data in the field selected for 'Related Field in this DB' for there to be a relationship between the two records.

#### Show From Other DB

Use the selector to choose the field from the Other Database that contains the value you would like to display in this main database once the relationship has been established.

#### From Which Record

Tap the button to indicate which record value you would like displayed from the field specified in "Show From Other DB" if there are multiple records. You can choose the First Record or the Last Record.

## **Conditional Fields**

This field allows you to evaluate the values in fields using a Conditional statement. This enables a single IF THEN ELSE condition. The result can be a static value or the value from another field.

#### Visible in Edit Record Screen/Not Visible in Edit Record Screen.

Check if you want this field to be visible on the View Record and Edit Record Screen. Uncheck if you wish to hide it on the View Record and Edit Record Screen.

#### Included in Exports/Not Included in Exports

Check if you want this field to be exported when you select Email Record from the View/Edit Records screens or Email Records from the list view. Uncheck if you don't wish to export or print this field.

#### Encrypt this Field/Do Not Encrypt this Field

Check this option if you want the ability to Encrypt this field specifically. You will need to specify what level of Encryption you would like, in the Security Settings, before this will be active. Uncheck if you do not wish to enable Encryption for this field.

#### Field Width

Drag to adjust the width that will be shown on the List View Screen. Pulling all the way to the left means it will not be shown and pulling all the way to the right means it will fill the entire width of the List View (in Portrait mode).

#### If Field

Use the selector to choose the first field you want to compare in this conditional statement. You can also select No Field to enter a Static Value to compare. If you select No Field a Text line will appear below for you to enter a value in.

ls

Choose how you want to compare the two values. Following are the available options.

Equal To Not Equal To Less Than Less Than or Equal To Greater Than Greater Than or Equal To

#### Field

Use the selector to choose the second field you want to compare in this conditional statement. You can choose "No Field" if you want to compare the first value to a static value. If you select No Field a Text line will appear to the bottom for you to enter a value in.

#### Result Is

Use the selector to indicate what the Output for this field will be if the condition evaluates to True. This will be the value actually displayed in the Conditional field in the Edit Record or List View Screen. This value can be the value from another field, which you select. Or, you can choose, "No Field" and specify a static value on the Text Line that will appear below.

#### Else Result is

Use the selector to indicate what the Output for this field will be is the condition evaluates to False. This will be the value actually displayed in the Conditional field in the Edit Record or List View Screen. This value can be the value from another field, that you select. Or, you can choose, "No Field" and specify a static value on the Text Line that will appear below.

# **External Fields**

This field type is used to access, display, or manipulate data that is stored externally, either in another field (eg, a phone number in a text field), or within an external file (eg, an image file). When selected an option to choose the behavior of this external field type is shown.

This field type is not currently in use on the Android version. Future releases will add field types like Image select, Take Photo, Get GPS location, etc.

# **Field Order Settings**

|                     | 🏭 🖸 11: | 40 PM         |
|---------------------|---------|---------------|
| Edit Field Order    |         |               |
| Quick Search Field: |         |               |
| Description (Text)  |         | $\overline{}$ |
| Adjust Field Order: |         |               |
| Date                |         | I             |
| [Description]       |         |               |
| Amount              |         |               |
| Adjustment          |         |               |
| Check #             |         |               |
| <b>★</b>            | +       |               |

This screen provides two basic parameters to control:

Choosing the Quick Search field: The top row in this screen gives you the option to choose a field that will be searched from the quick search box in the List View. If No Field is selected, there is no Quick Search supported in the list view.

Adjusting the field order. You can change the field order of the database by selecting a field (shown in between brackets [ and ]) and then pressing the up or down buttons as required.

# **Security Settings**

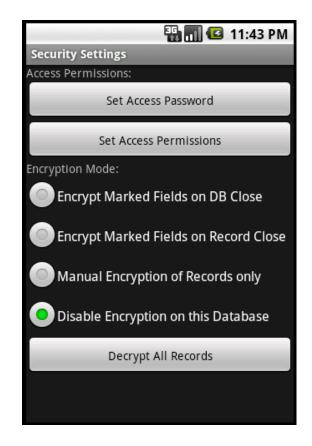

Here is where you control various security settings for the current database. There are two sections to this screen- Access Permissions and Encryption. Access Permissions use a static password stored in plain text within the database itself to limit access to portions of the functionality in HanDBase. This is not meant as a way to truly secure data or your database, but as a tool to prevent users of databases you design from doing things like deleting records, editing records in a read-only database, etc. Encryption on the other hand offers far better protection for your database as the password is never stored within the database and used to encrypt and decrypt data fields marked for encryption so that prying eyes can't see the data therein.

There are two parameters on this screen for Access Permissions:

Set Access Password: Let's you set the static password used to lock out certain portions of the database.

Set Access Permissions: Choose which actions will be allowed, not allowed, or require a password. When selected, you are taken to another screen:

## **Access Permissions**

|                      | 📲 🚮 堡 11:45 PM |
|----------------------|----------------|
| Access Permissions   |                |
| Open Database:       |                |
| Password Require     | d 🔍            |
| Add Records:         |                |
| Full Access          | -              |
| Edit Records:        |                |
| Full Access          |                |
| Delete Records:      |                |
| Full Access          | -              |
| Edit Popup Values:   |                |
| Full Access          |                |
| Database Properties: |                |
| Full Access          | ~              |
| Ok                   | Cancel         |

This screen allows you to control each of the following actions:

#### **Open Database**

Specify whether a database can be opened, either with or without a password, or not at all.

#### Add Records

Specify whether a user can add records to this database, either with or without a password, or not at all.

#### Edit Records

Specify whether a user can edit existing database records, either with or without a password, or not at all. There is also an option ('View Records Only') to allow viewing of the Edit Record screen, but no changes will be saved.

#### Delete Records

Specify whether a user can delete existing database records, either with or without a

password, or not at all.

#### Edit Popups

Specify whether a user can edit popups for various fields containing popup values, either with or without a password, or not at all.

#### **DB** Properties

Specify whether a user can modify the Database properties of this database, including these security settings, either with or without a password, or not at all. NOTE: If 'No Access' is selected this database can never be modified again, so only set this if you are sure you will never change these properties again! You may consider using the Copy Template option from the List View's menu options, to copy the current database schema to another database name before turning off access to this, just in case you ever feel you need to access these properties again in the future.

#### Delete Database

Specify whether a user can delete this entire database, either with or without a password, or not at all.

#### Share Database

Specify whether a user can share this entire database, either with or without a password, or not at all. This applies when Copying or Moving records, Emailing a database or individual records or downloading the database via Desktop connect.

#### **Encryption Options:**

These options allow you to enable different levels of Encryption for your database. This section gives a brief overview of setting these options. Encryption is discussed in more detail in the Encrypting Records section below.

#### Disable encryption of this database

This option is selected by default. When selected no encryption will be enabled on this database.

#### Encrypt marked fields on DB Close

When this option is selected you will be prompted to enter a password to encrypt the database when you close the database. Additionally, when you open a Database you will be prompted to enter the Password previously entered so the database can be decrypted. When you close this database after entering a decryption password, it will cache this password in memory and use it to re-encrypt when closing. This is done for two reasons:

1. When you press the Home button on the bottom of your phone, applications cannot prompt and wait for a response as the OS itself forces the application to close immediately at this point.

2. This is a much more convenient way of encrypting- that is, not requiring a password prompt every time you close a database, which gets quite tedious!

This function will encrypt all the fields you have enabled encryption on all at once when you close the database.

**NOTE:** This option will not encrypt the entire database automatically. You must, as indicated above, mark the fields you wish to encrypt when you close the database in the Field Properties.

**NOTE:** If you attempt to switch to another application by pressing the Home button, one of two things will happen:

 If the database was recently decrypted and you had entered your password to decrypt, the data will be automatically re-encrypted before saving and closing.
 If you had never encrypted the database before, it will not have the encryption password 'on file' to use, so will skip encrypting the data records all together. This will

happen only on the first time you exit a database after enabling encryption, thereafter it will contain the password it needs to encrypt automatically on close.

#### Encrypt marked fields on record close:

In each field in a database is a checkbox selector of whether to encrypt that field. In this mode, only the fields that have their 'Encrypt' checkbox set will be encrypted, and this will happen on each save of a record. If you attempt to open a record for editing that has encrypted fields, you will be prompted to decrypt the data. Decrypting the data is not required in this mode, as you are permitted to select 'Cancel', in which case you can view the unencrypted data fields. At any time, you can tap that lock icon that appears for all encrypted fields, and enter your decrypt password and the key will be replaced with the unencrypted data. In addition, you are permitted to select Cancel when encrypting the record, which will result in a record fully unencrypted.

This mode is practical in cases where you would like to be able to browse the list view of the other non-encrypted fields without having to decrypt the entire database. An example would be a Hospital Patients database- the patients name and other personal information could be encrypted, but the room number and lab information can be freely viewable from the list view.

#### Manual encryption of records only:

This method is very similar to the 'Encrypt marked fields on record close' but the encryption/decryption is only performed if the user manually selects it. This is done by opening a record, and selecting the 'Tools' button. If the data is currently not encrypted, there will be an option on the bottom of the menu to encrypt the fields that are marked. If the data is currently encrypted, there will be a button at the bottom of the menu to decrypt the data.

# **Author Screen**

|                             | 🌇 📶 🛃 11:46 PM        |
|-----------------------------|-----------------------|
| Author                      |                       |
| Author:                     |                       |
| Dave Haupert                |                       |
| Comments:                   |                       |
| For more applets, visit htt | tp://www.handbase.com |
|                             |                       |
|                             |                       |
|                             |                       |
| Ok                          | Cancel                |

This screen is a simple way to embed basic information about a database within the database. There is a place for entering the Author's name and an additional place for any comments. You can use this for copyright information, links to help or advertising for other products you offer.

# **Startup Settings**

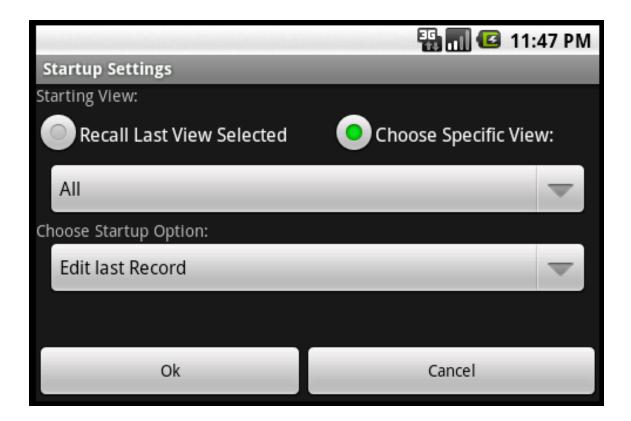

This screen lets you set options for what happens when you open/startup your database. Changing these can make you database easier to use by remembering common items.

#### **Recall Last View Selected**

This option is enabled by default. When enabled the view you selected most recently in your database will be remembered so when you return to the database it will go back to that view. You can choose either this option of the Choose Specific View, described below.

#### Choose Specific View

If you enable this option you can have the database always open to one specific view regardless of which view you changed it to while using the database the previous time.

#### **Choose Startup Option**

You can select from the following Record options when you open the database. The Default is to Return to the last position in the database.

#### Return to last position

If this option is selected the Database will open and highlight the record you were at last when you last edited the database. This is the default option.

#### Show First Record in List View

If this option is selected when you open the database the first record will be highlighted.

#### Show Last Record in List View

If this option is selected when you open the database the last record will be highlighted.

#### Show Last Edited Record in List view

If this option is selected when you open the database the last record you edited record will be highlighted.

#### Create New Record

If this option is selected then every time you open the database a new record will be created, meaning you will skip past the List View and go into the Edit Record screen for a new record.

#### Edit First Record

If this option is selected then every time you open the database it will automatically open the first record, meaning you will skip past the List View and go into the Edit Record screen for the first record.

#### Edit Last Record

If this option is selected then every time you open the database it will automatically open the last record, meaning you will skip past the List View and go into the Edit Record screen for the last record.

#### Edit Last Edited Record

If this option is selected then every time you open the database it will automatically open the last record you edited the last time you were working in this database, meaning you will skip past the List View and go into the Edit Record screen for the last record you edited.

#### Edit First Record or Create New Record

If this option is selected then every time you open the database it will automatically open the first record, meaning you will skip past the List View and go into the Edit Record screen for the first record, or if there are no records currently listed, possibly based on a View that you open to every time, it will create a new record and skip past the List View and go into the Edit Record screen for a new record.

#### Edit Last Record or Create New Record

If this option is selected then every time you open the database it will automatically open the last record, meaning you will skip past the List View and go into the Edit Record screen for the last record, or if there are no records currently listed, possibly based on a View that you open to every time, it will create a new record and skip past the List View and go into the Edit Record screen for a new record.

#### Edit Last Edited Record or Create New Record

If this option is selected then every time you open the database it will automatically open the last record you edited, meaning you will skip past the List View and go into the Edit Record screen for the last record you edited, of if there are no records currently listed, possibly based on a View that you open to every time, it will create a new record and skip past the List View and go into the Edit Record screen for a new record.

# **Sample Databases**

## HanDBase for Android Sample Applets

This release version of HanDBase for Android includes some sample applets to get you started using HanDBase. Below you will find some basic instructions for using these sample Applets. Always remember you can browse the HanDBase Gallery right from your HanDBase application on the Android device and choose from thousands of other database designs to download right into your device. And of course, you can create your own from scratch- these samples are just some ideas to get you started!

## Time Billing, Time Billing Detail, Customer List

These three database tables combine to form an applet to track task, time and simple billing data. This database is useful for tracking jobs around the home, home-business, work tasks, entertainment, school, church or other projects you want to track over a short period of time (i.e. over five day period).

A billing section has been added for those that charge for work they have performed for a client/customer. This is a simple billing program that include some common items, but feel free to modify this database to better suit your needs. The outline of the database is as follows:

Customer List: A separate table listing all your customers and contact information. This is normalized to a separate database so it can be shared by multiple database designs you may create on your Android phone.

Time Billing: The top level database you'd open to add a new time log entry. Here you would create a new record for a new job, then choose the popup selectors for the customer information. If a customer needs to be added, you'd select new from the Customer List's List View and fill in all information. You can then select the Customer from the list and all information will be copied back to the Time Billing table.

To add an hourly billing item, you would select the Time Billing field within a record, and be taken to the Time Billing detail database where you can add one or more related records. The time is automatically calculated based on start and stop times and a running total is kept. Then when you return to the main Time Billing database you will see the total for that customer and their dollar amount total.

## **EZShop**

Opening the EZShop database takes you to the "List View." Here you will see several common grocery items already listed in alphabetical order. You can easily add a new item that isn't on the list by pressing the + (Add record button), and completing the fields in the record view. When the data has been entered for the new item, simply save the record. This will add the new item to your shopping list, and sort it alphabetically.

#### Views

EZShop uses a default "List View" titled *Choose Items*. You'll see this View displayed at the bottom of the screen, along with a record count.. The *Choose Items* View shows all items without an (x) in the first column *Buy*. The concept is when before you go to the store, you'll go over the *Choose Items* list and check-off each item you need using the Buy check box. These items are then stored in the *Buy* View.

Once you are finished selecting which items you need to purchase on this visit to the store, you then toggle to the *Buy* View. Tap the current view, then select the *Buy* View from the list.

The *Buy* View will only show / display the items that you chose to purchase on this visit to the store. Now as you get the items as you shop, simply uncheck the items, and the list will automatically remove the item from the *Buy* View.

The Idea is as you shop and put the items you need in your cart, you uncheck the item, and the list will down to eventually show zero items left.

There are Four other Views, Store, Dept., Aisle, and Coupon that you can use to help you stay organized. Store, Dept. and Aisle are set to also show only the items you need to Buy. Play around with these, too, by selecting the View you wish to display. Happy Shopping!

## **Movie JukeBox**

This database will allow you to record your movie viewing history. This includes genre, rating, critic, starring, and director, along with cross-referencing. In developing this I found that I was able to look for movies that have been directed by the same directors of movies I had previously rated high and so on. This has saved me time and money in my movie experience by recalling my memory on the past experience of a said film.

To use the software simply choose from the list of Views. To add your own history from the List View simply press + (Add Record). Once you have added a movie and it's information simply press the Save button and the movie will be added to your database. To edit a movie's information, simply select that movie name in the database, Tap Edit to switch to edit mode, make the necessary changes, then press the Save button when done.

## **Checkbook V3**

This applet is a simple replacement for your paper checkbook. You can enter the same information you would in your checkbook and the applet will calculate your balance for you automatically.

Start by pressing the + button to Add a Record. The date will automatically default to the Current Date. You can select that field to change the date. From there enter the *Description* for the transaction. Write that in, or select from some pre-defined popups. You can select Edit if you want to add your own as well.

From there enter the transaction *Amount*. The Amount field will default to Number Mode and is set up for decimal values using two decimals.

The *Adjustment* field is probably the most important. Here you select whether this transaction is a Debit from your account or a Credit to your account. This field is used to determine how to calculate the balance.

If this is a check you can enter the *Check* # in the next field. Then you can enter an optional *Category*, in case you wish to be able to Filter or Sort the data later. There are already two predefined views that Filter based on the Category, Business and Entertainment. You can access those by pressing the View option at the bottom and selecting the View you wish to display.

The *Check/ATM* field let's you specify whether the transaction was one or the other. You can also edit the popup list and then selecting and enter your own transaction types, ie Debit Card.

The *Cleared* field is used when you reconcile your account. From the List View select Options/Views and choose Balancing Mode. The Cleared field will be the first when you open the record, making it easy to check off the ones that have cleared. The only other editable field is *Notes* where you can enter any type of note about the transaction. The *Balance* field will be filled in automatically.

# **Program Specifications**

Maximum Number of Databases: depends on system memory limitations Maximum Number of Categories: depends on system memory limitations Maximum number of characters in a Database name: 19 Maximum Number of Fields per database: 100 Maximum Number of Records per database: 65000 Maximum size of a Text or DB Popup field: 254 Minimum number in an Integer field: - (negative) 2147483647 Maximum number in an Integer field: 2147483647 Minimum number in a Float field (depending on number of decimal places set by user): - (negative) 2147483647.9999 Maximum number in a Float field (depending on number of decimal places set by user): 2147483647.9999 Minimum Date possible in a Date field: 1/2/1904 Maximum Date possible in a Date field: 12/31/2031 Maximum size of a note field: 2000 characters Maximum number of Popup Items per field: 60 Maximum number of characters in a Popup Item description: 80 Maximum number of levels deep links can follow: 4 Databases Maximum number of DB popups in a group: 10 Maximum number of Filters: 6 Maximum number of Views: 20

# Where Do I Find Out More?

All of the HanDBase Documentation is available online at:

http://www.ddhsoftware.com/knowledgebase.html?read=95

This manual is in PDF (Adobe Reader) format and contains instructions for many of the components available in the HanDBase product catalog. This includes the desktop application, which is not a part of the Android Release, and the other handheld (Palm OS, iPhone, BlackBerry, S60, and Windows Mobile) applications. By consulting this, it's easy to learn the in's and out's of the various field types, as well as see the information in this user guide discussed in more detail.

In addition, the DDH Software support site contains different tutorials: step-by-step instructions guiding you to create some simple, yet useful databases. You will also find tips and tricks and answers to frequently asked questions (FAQs) on the web site:

http://www.ddhsoftware.com/support/Android